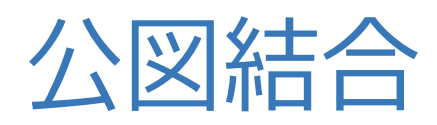

**公図結合の操作手順を解説します。 複数の公図を図郭座標を利用して自動結合し、図面に転送します。**

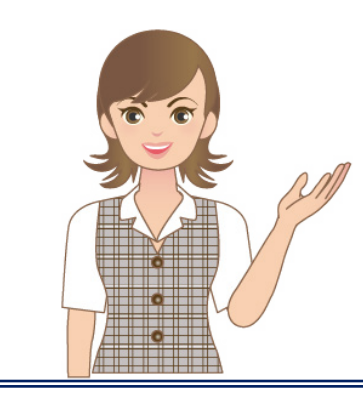

**※公図結合は、公図自動結合オプション プログラムです。**

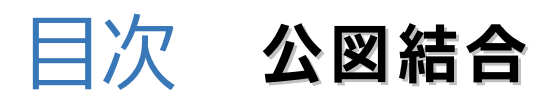

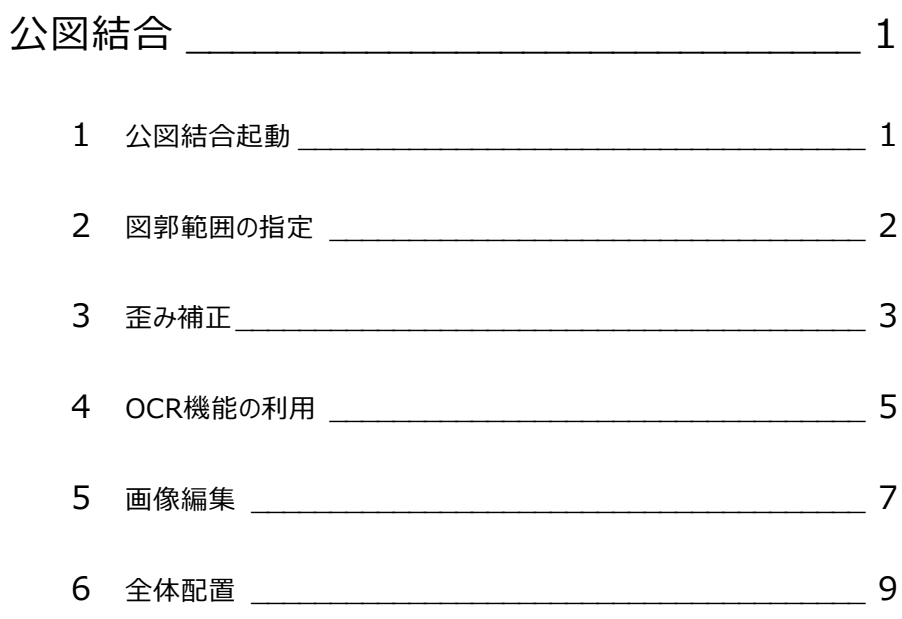

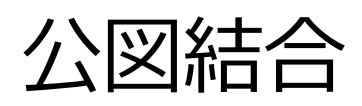

公図結合では、公図同士を効率よく重ねあわせることができます。 複数の公図を図郭座標を利用して自動結合し、図面に転送します。

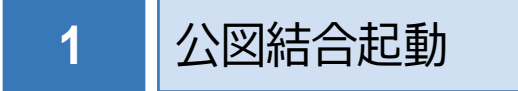

弊社が用意したサンプル画像を取り込み、操作します。 本書では、《CAD》起動後の画面から解説します。

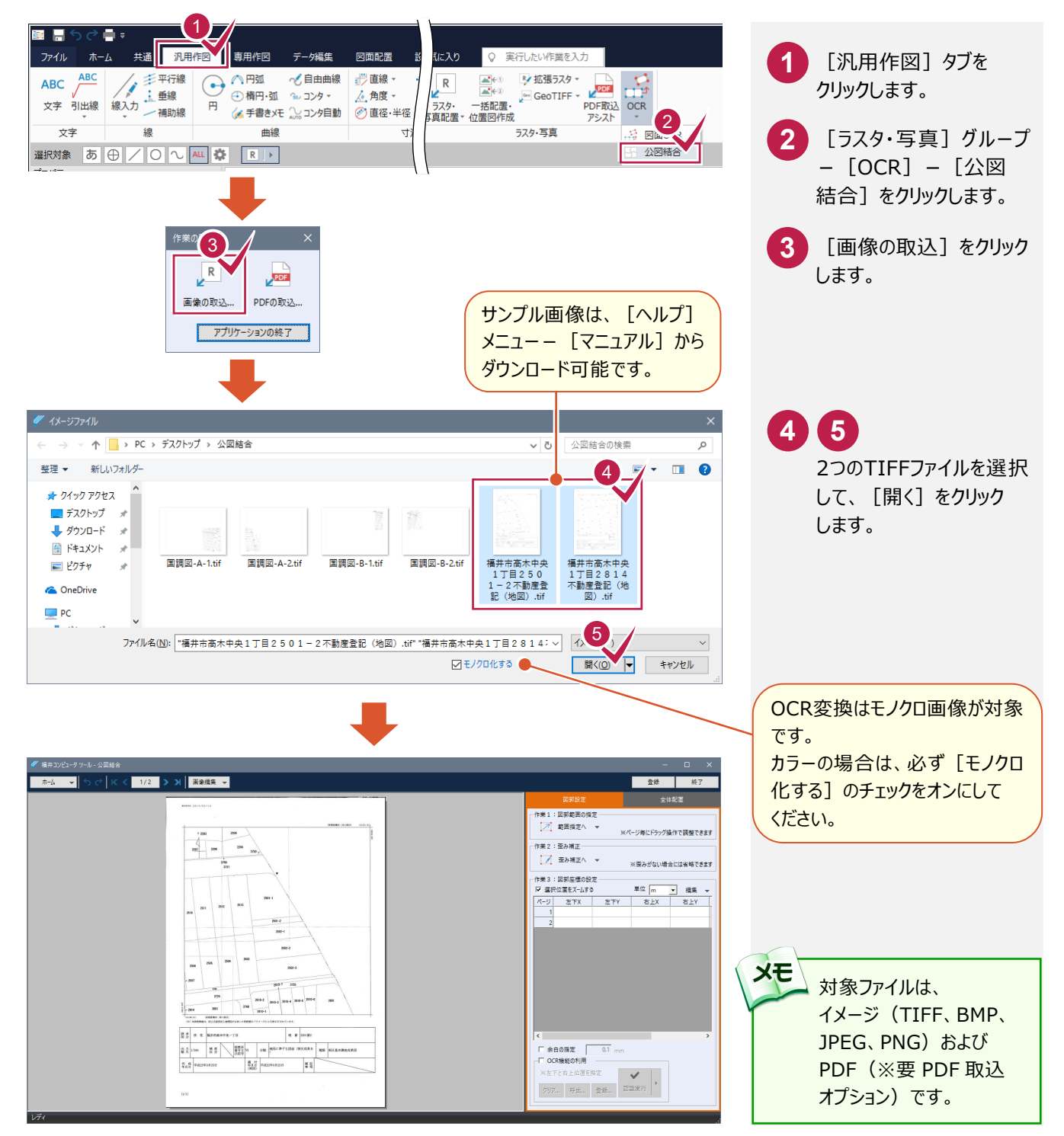

## **2** 図郭範囲の指定

入力例では、図郭範囲を指定してすべてのページに設定します。

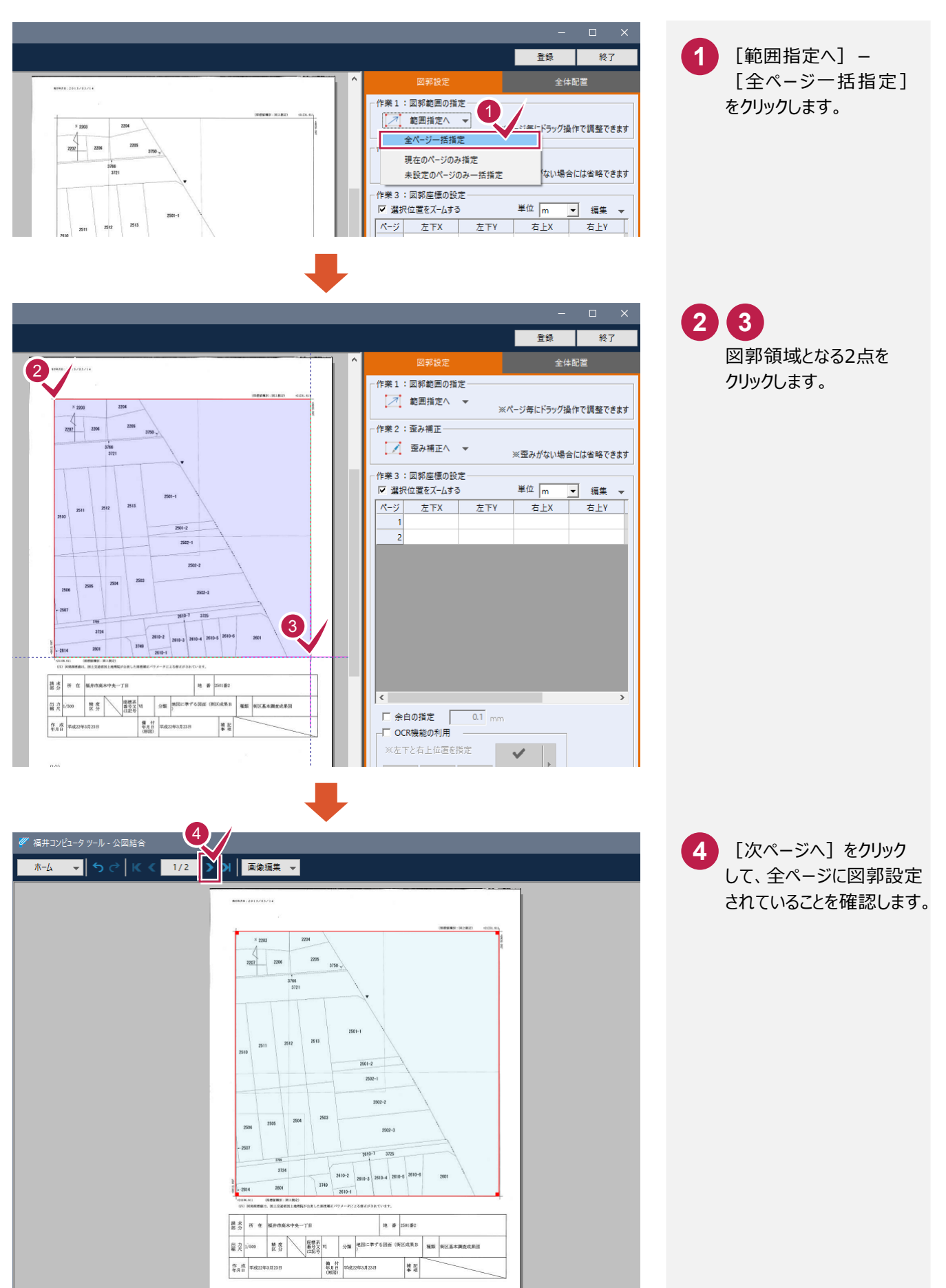

**3** 歪み補正

入力例では、すべてのページで図郭の歪み補正をおこないます。

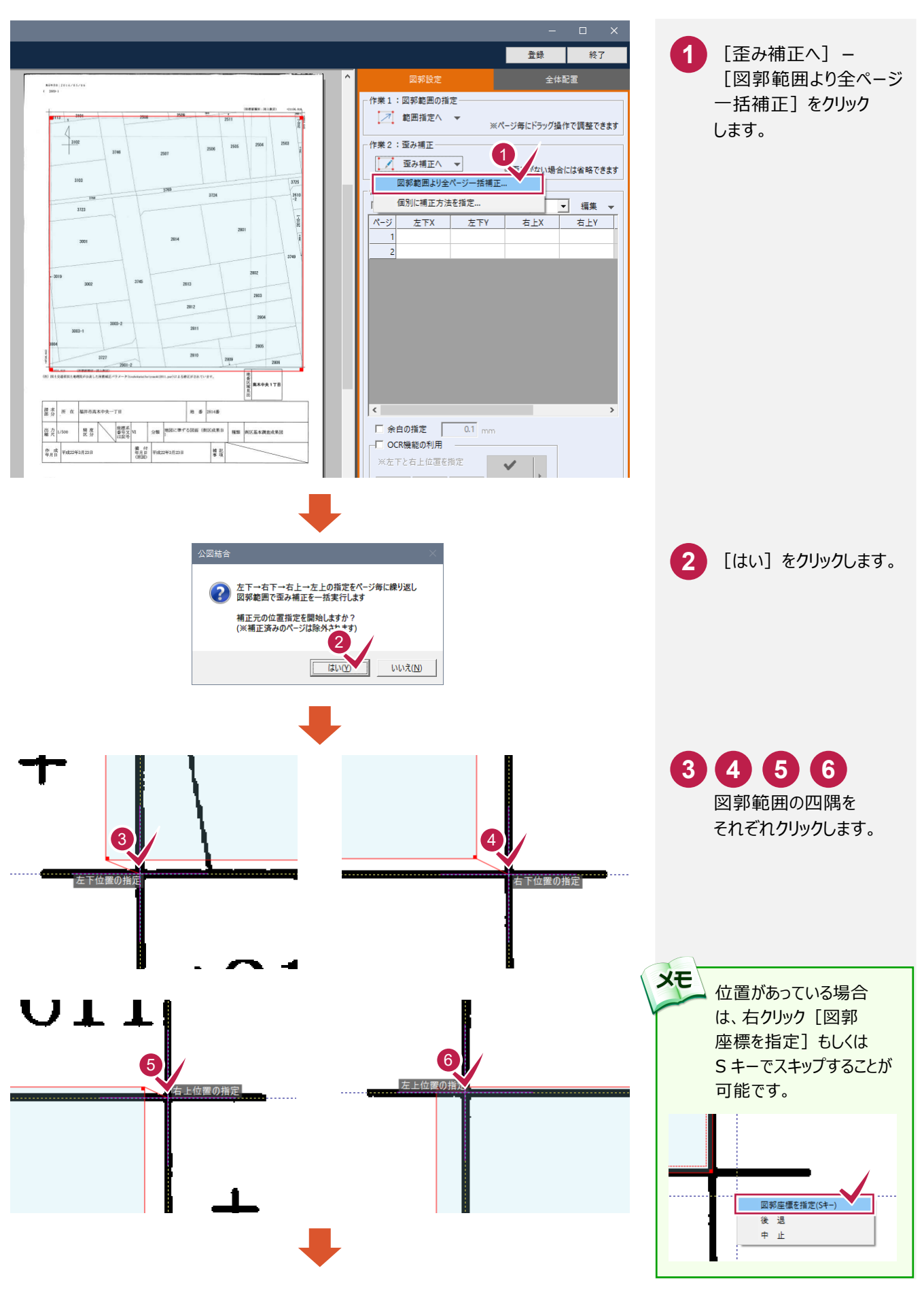

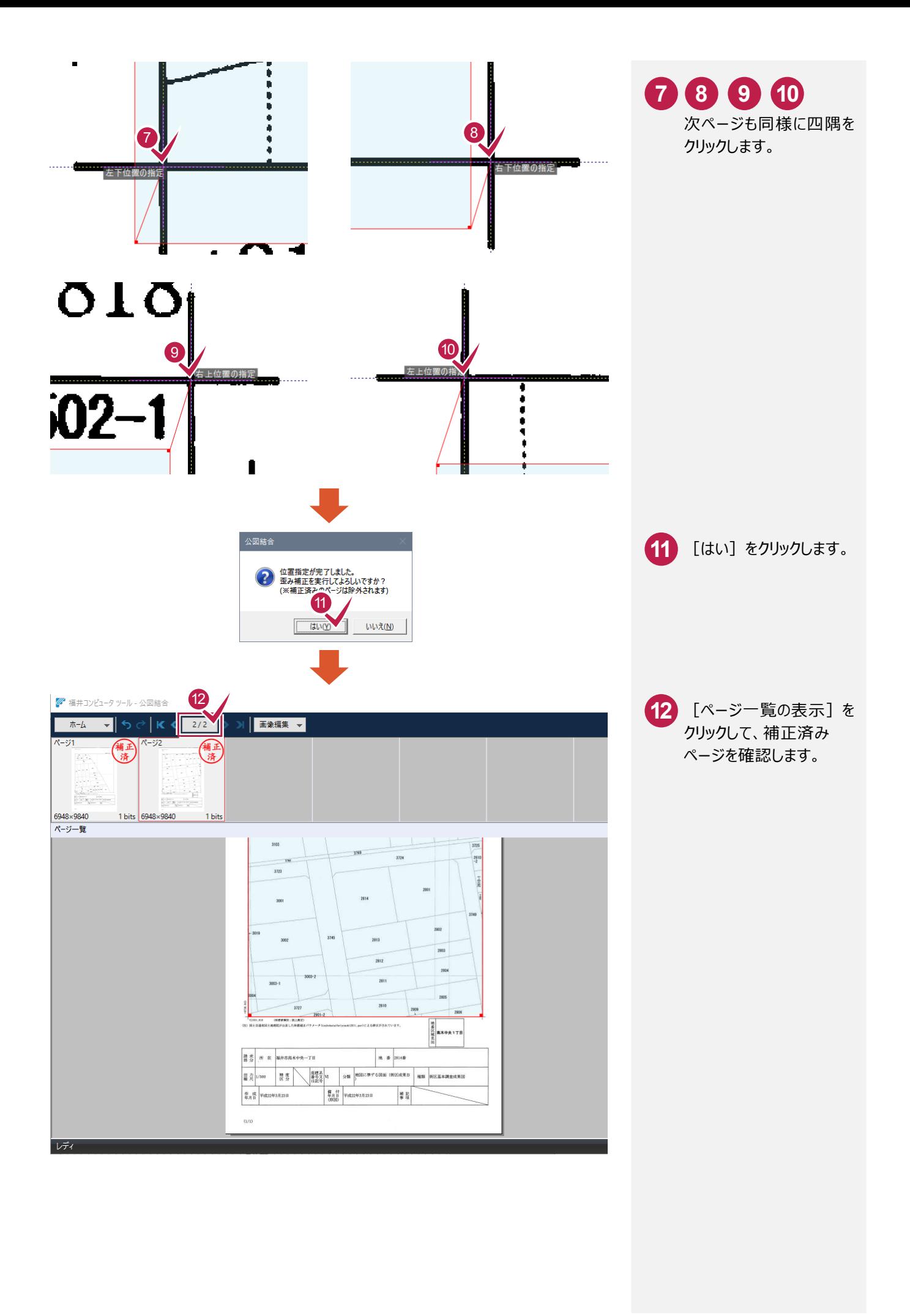

 $-4-$ 

## **4** OCR 機能の利用

OCR機能を利用して、図郭座標枠の位置と大きさを調整します。 図郭座標が公図に書かれていない場合は、P.10以降を参照してください。

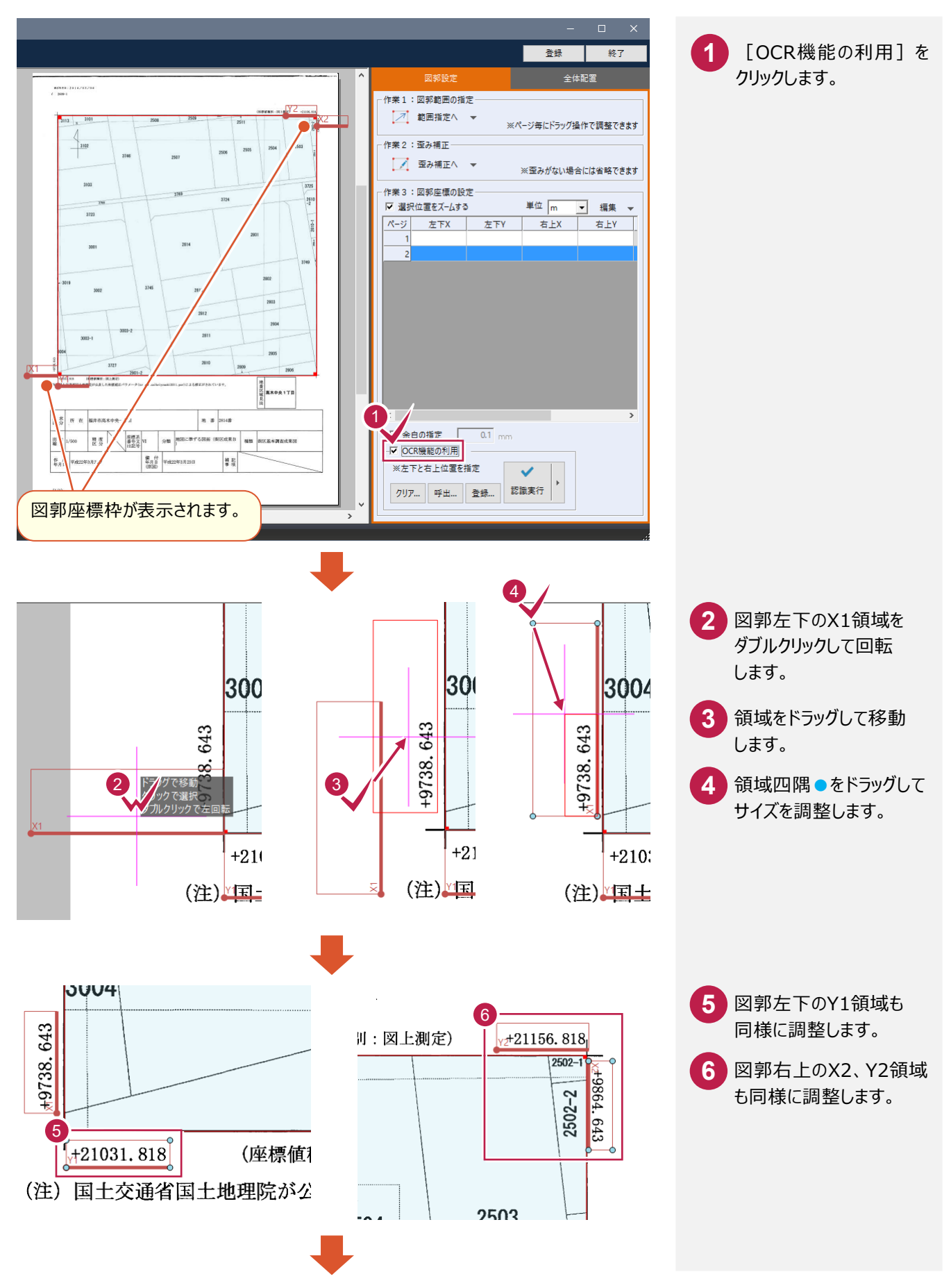

 $-5 -$ 

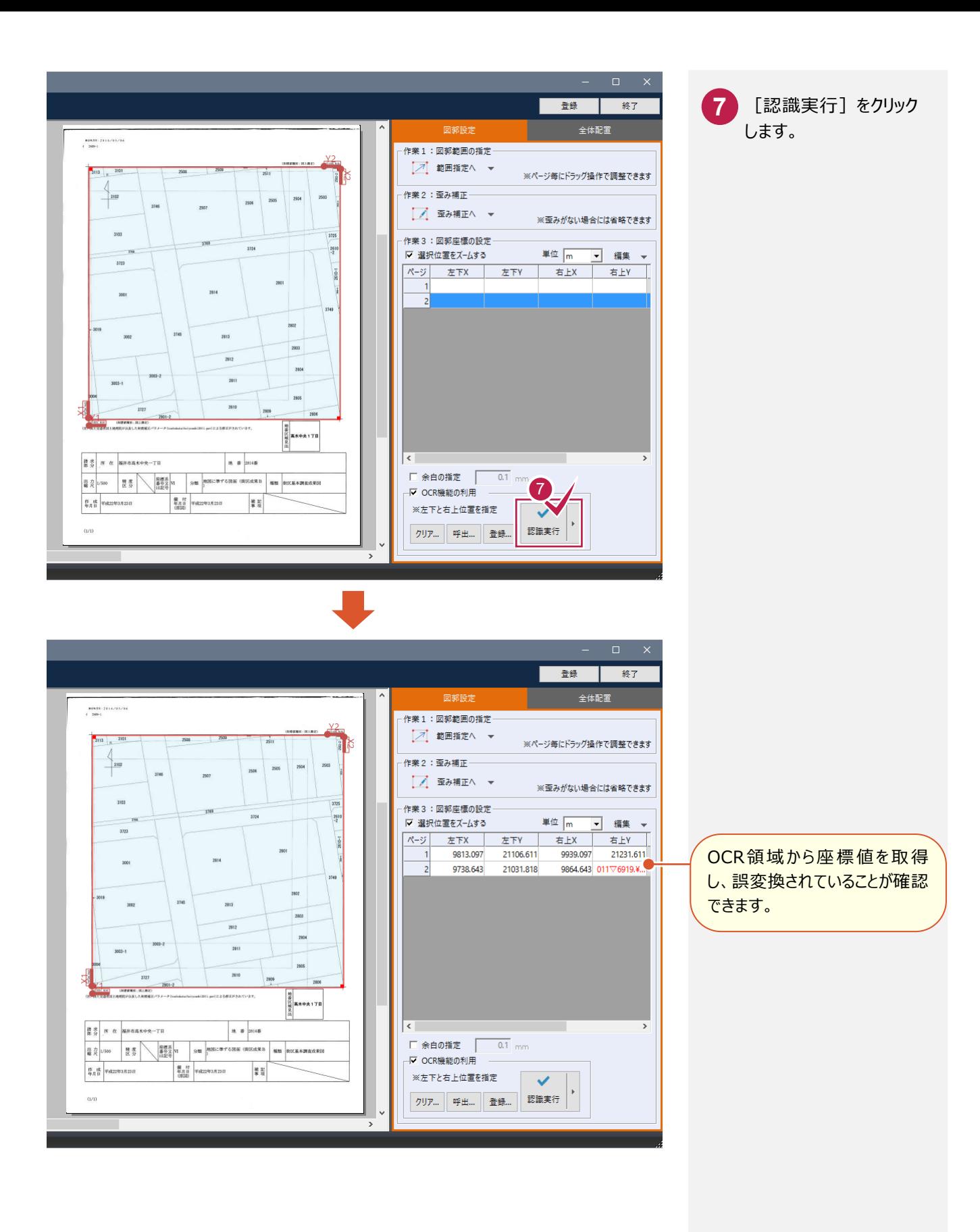

[認識実行]で誤変換された場合、画像編集をおこないます。 入力例では、[穴埋め]を実行して再認識します。

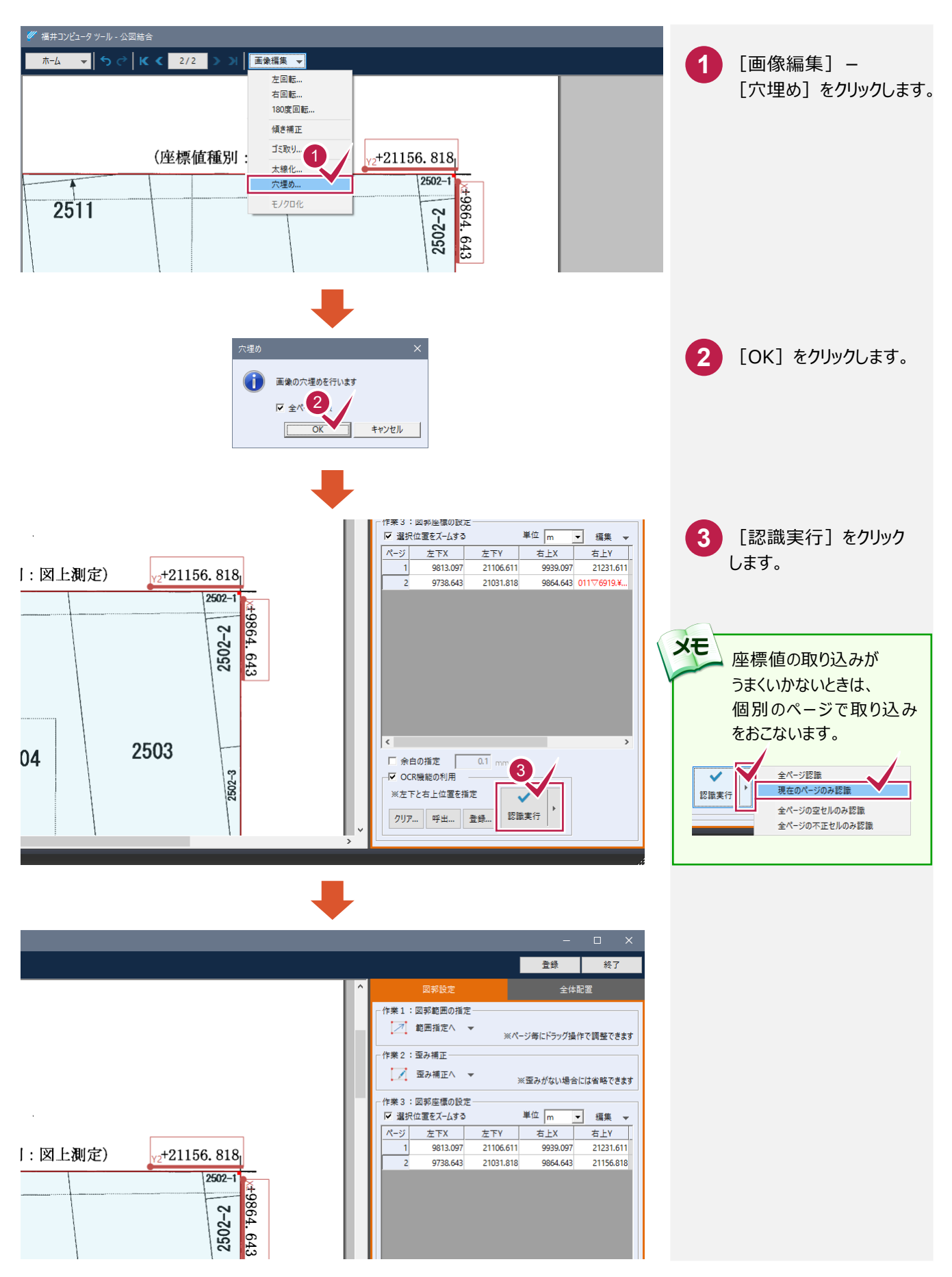

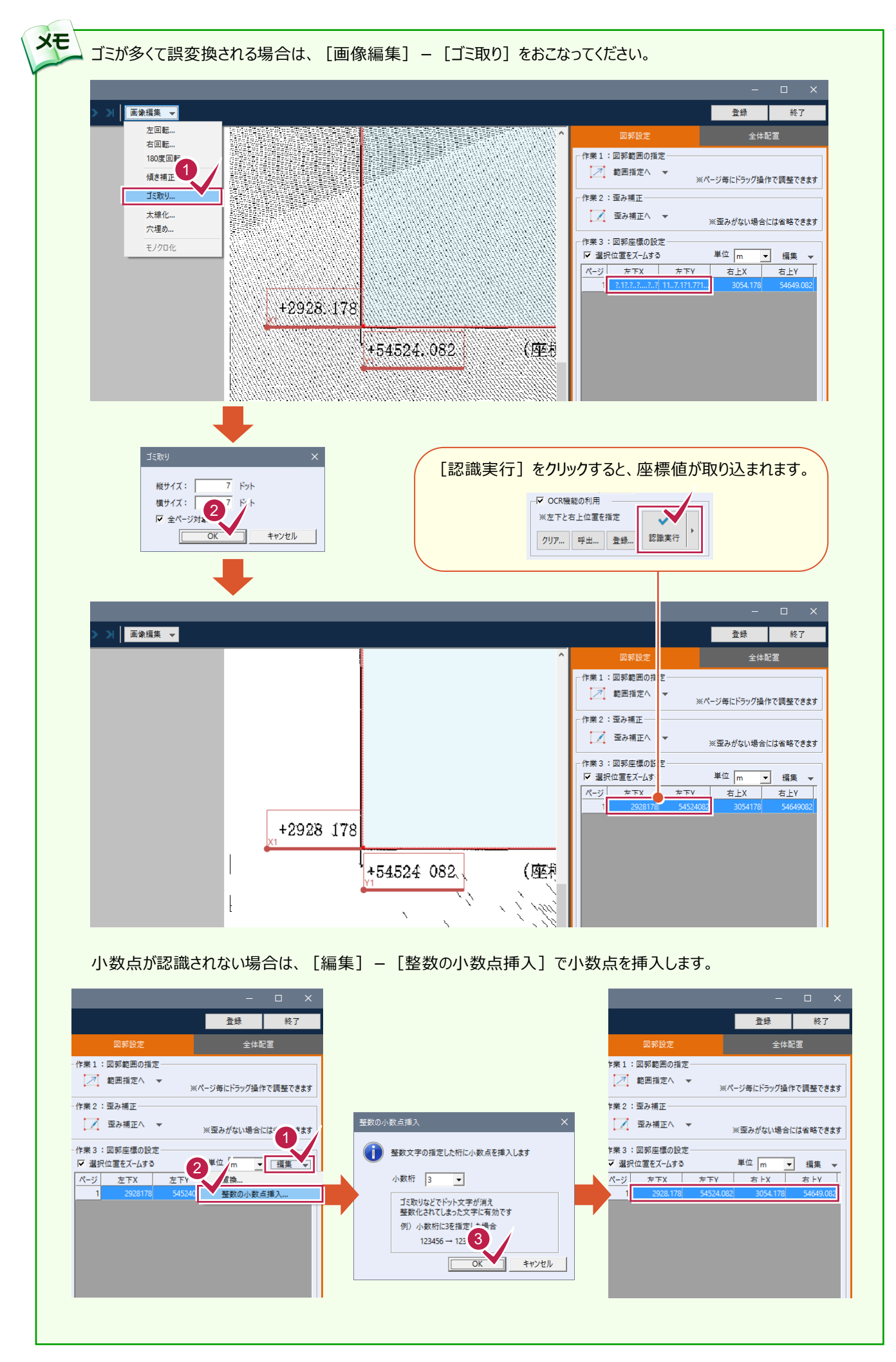

 $- 8 -$ 

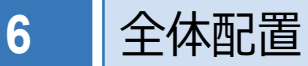

入力例では、余白を設定し図郭枠線を除いて結合します。

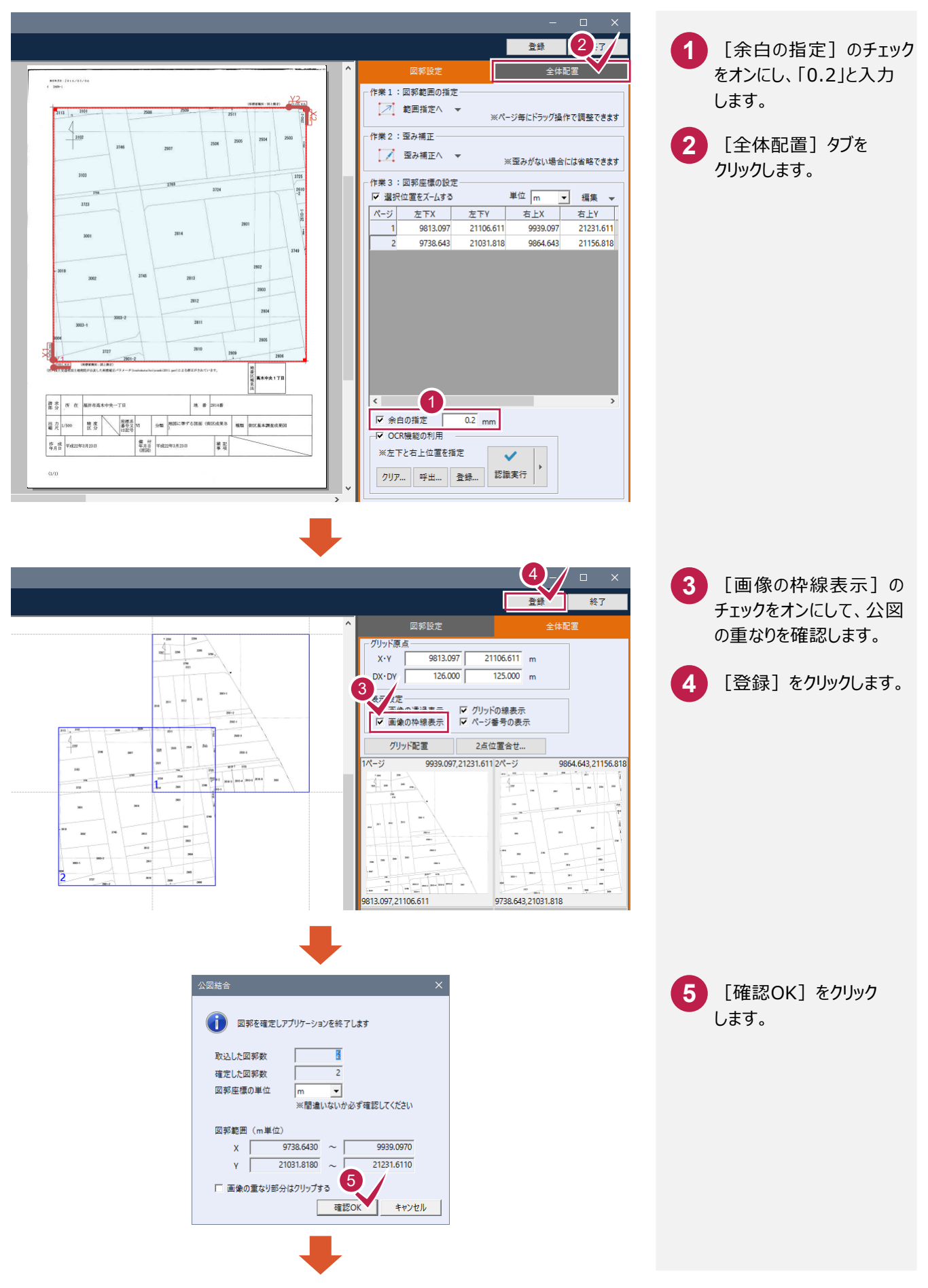

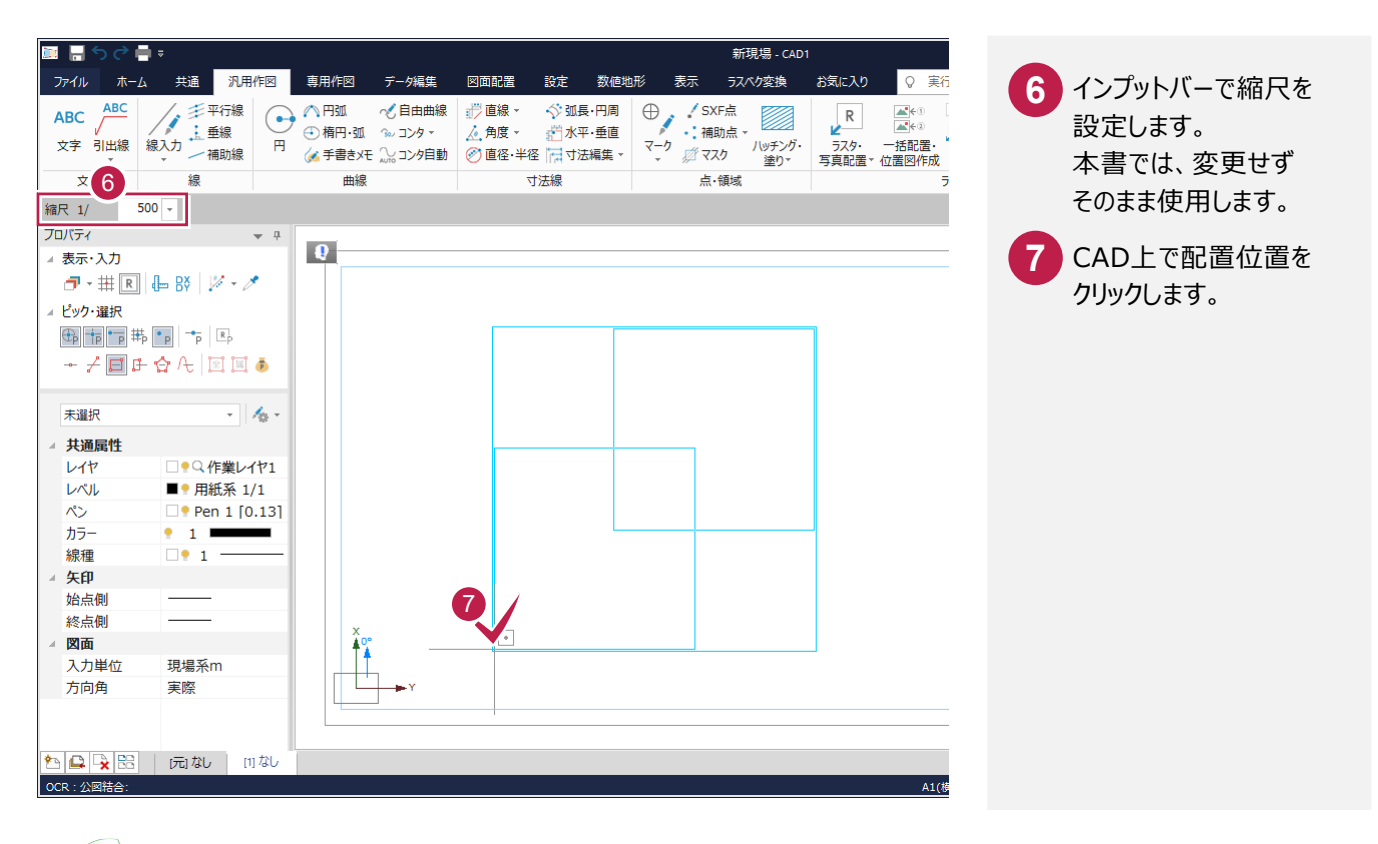

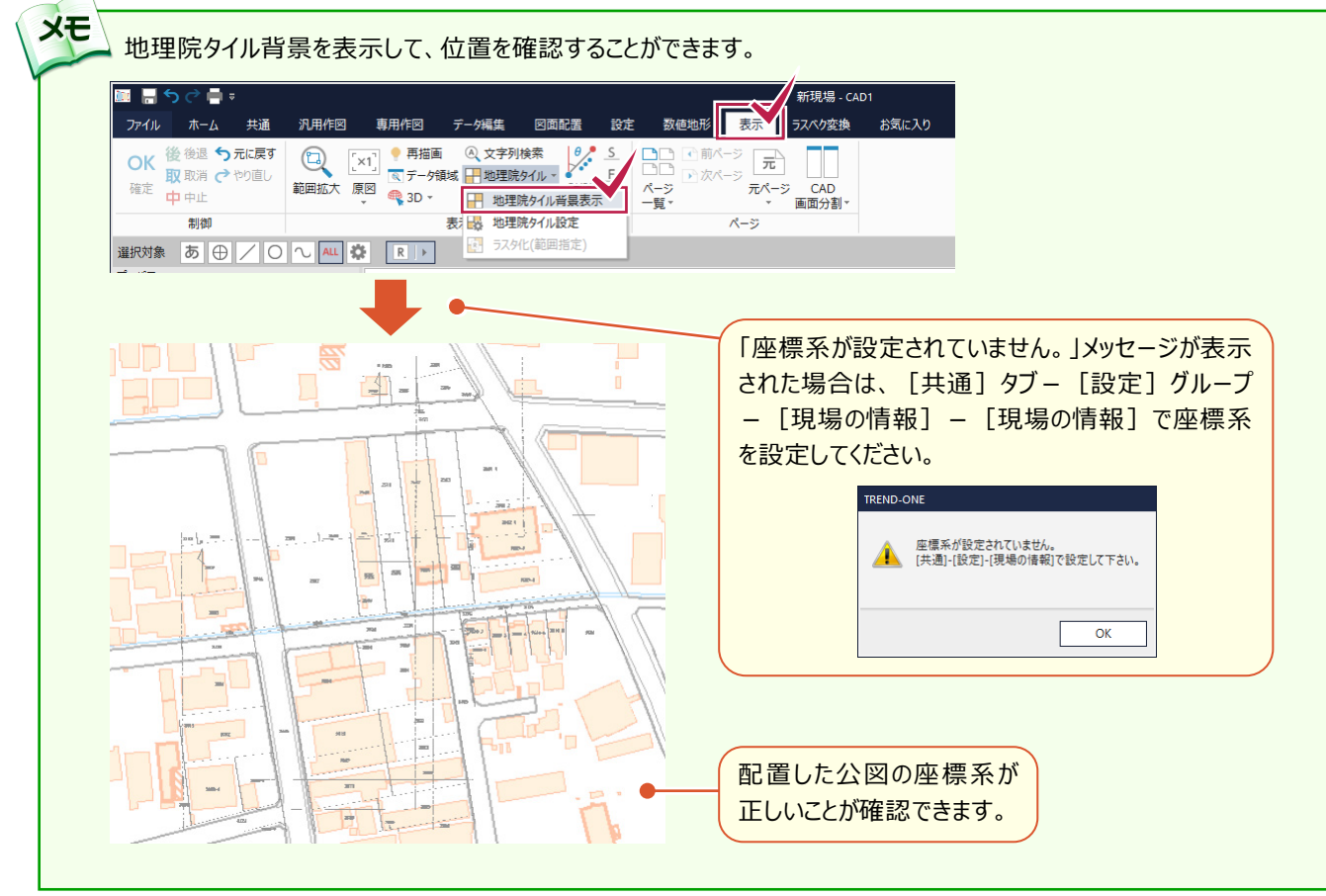

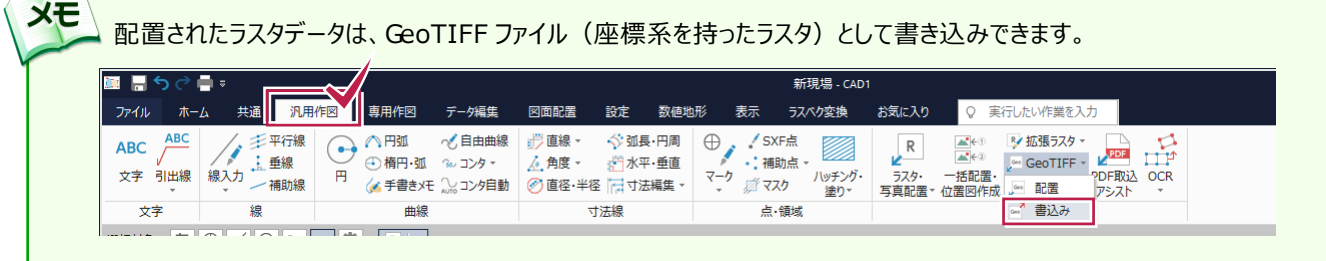

## **XE 図郭をグリッドにあわせて配置し、公図を結合する** 結合する公図が同じ図郭範囲で正しく分かれている場合は、[グリッド配置]を使用します。 ここでは、図郭範囲の指定、歪み補正後の画面から解説します。 1 ■ 登録 図郭設定 グリッド原告  $X - Y$  $\overline{0.000}$  $0.000$  m  $\frac{1}{249.000}$  $\frac{1}{350.000}$  m  $DX-DY$ —<br>- 表示設定 · 表示設定<br>|マ 画像の 3|| ネ ダ グリッドの線表示<br>|マ 画像の 3|| ネ ダ ページ番号の表示<br>|クリッド配置 2点位置合せ... 4 2ページ ici<br>Sanna A 2 図郭座標が未設定です 三、図郭座標が未設定です il. IJ  $4^{\circ}$ -33  $N-25$  $\triangle$  $\triangle$ r fe 図郭座標が未設定です -<br>図郭座標が未設定です サンプル画像は、[ヘルプ]メニュー - [マニュアル] からダウンロード 可能です。 87 香绿 図郭設定 ·<br>グリッド原点 –  $\frac{1}{0.000}$ <sub>m</sub>  $\mathbf{x} \cdot \mathbf{y}$  $0.000$  $\frac{1}{249.000}$  $\frac{1}{350.000}$  m  $DX-DY$ 表示設定<br>|▽ 画像の透過表示 | |▽ グリッドの線表示<br>|▽ 画像の枠線表示 | |▽ ページ番号の表示 グリッド配置 2点位置合せ... 249.350  $x^2 - 3x$  $249.40$ Ą 5 रुद्भम 75a **DEO**  $0,35$  $3^x - 5$ パージ  $0,70$ 6 7 7 ドラッグ&ドロップでも 配置可能です。 $-249.0$ .<br>29.350

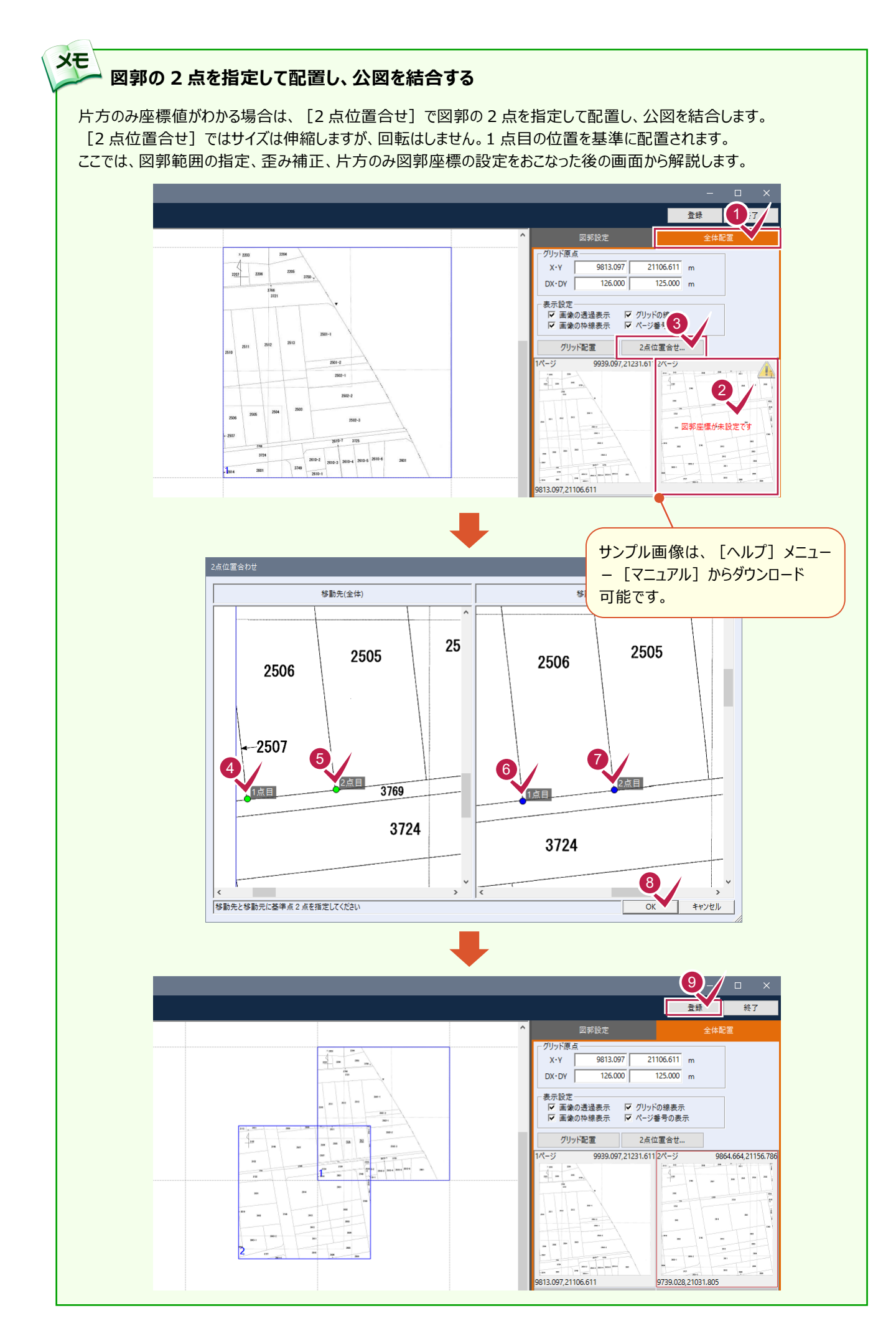